$\bullet$  $\bullet$ 

## **Roundcube Webmail**

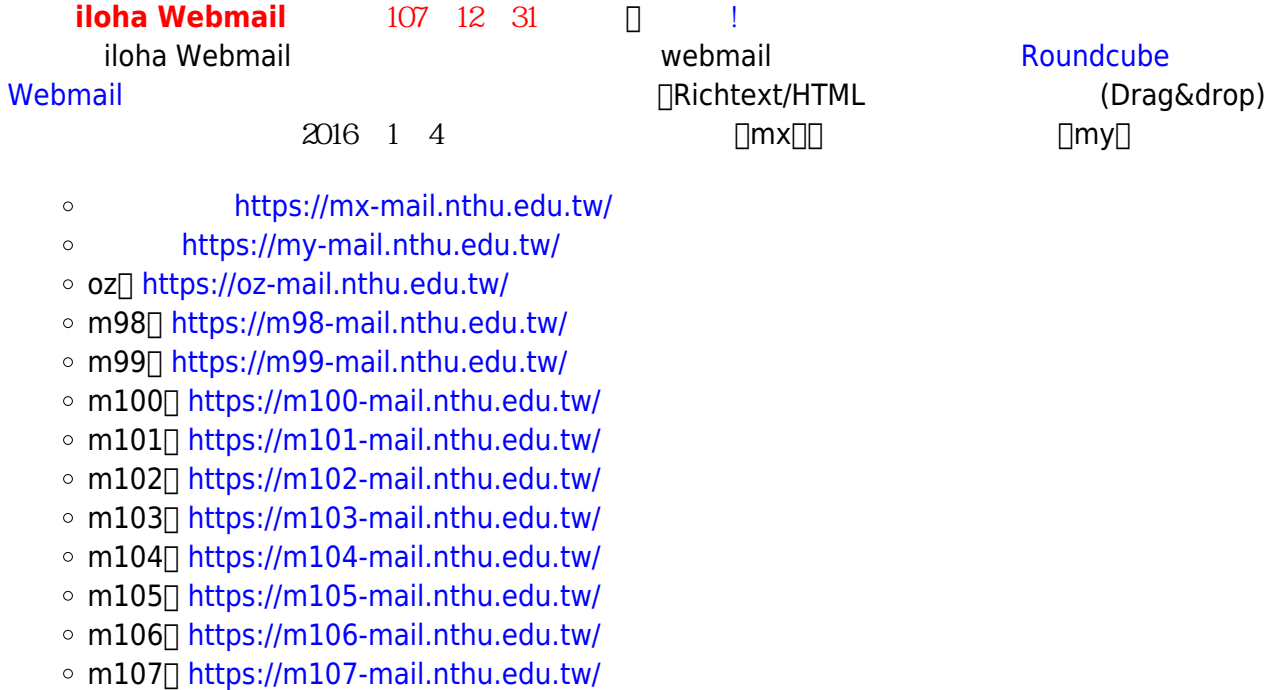

o m108<sup> $\mid$ </sup><https://m108-mail.nthu.edu.tw/> o m109<sup>-</sup><https://m109-mail.nthu.edu.tw/> o m110<sup>[</sup><https://m110-mail.nthu.edu.tw/>  $\circ$  m111<sup>[]</sup><https://m111-mail.nthu.edu.tw/> o m112<sup>[1]</sup><https://m112-mail.nthu.edu.tw/>

**Roundcube Webmail** 

[Roundcube](https://roundcube.net/about/)

 $HTML$  (Drag&drop)

1.  $\blacksquare$ 

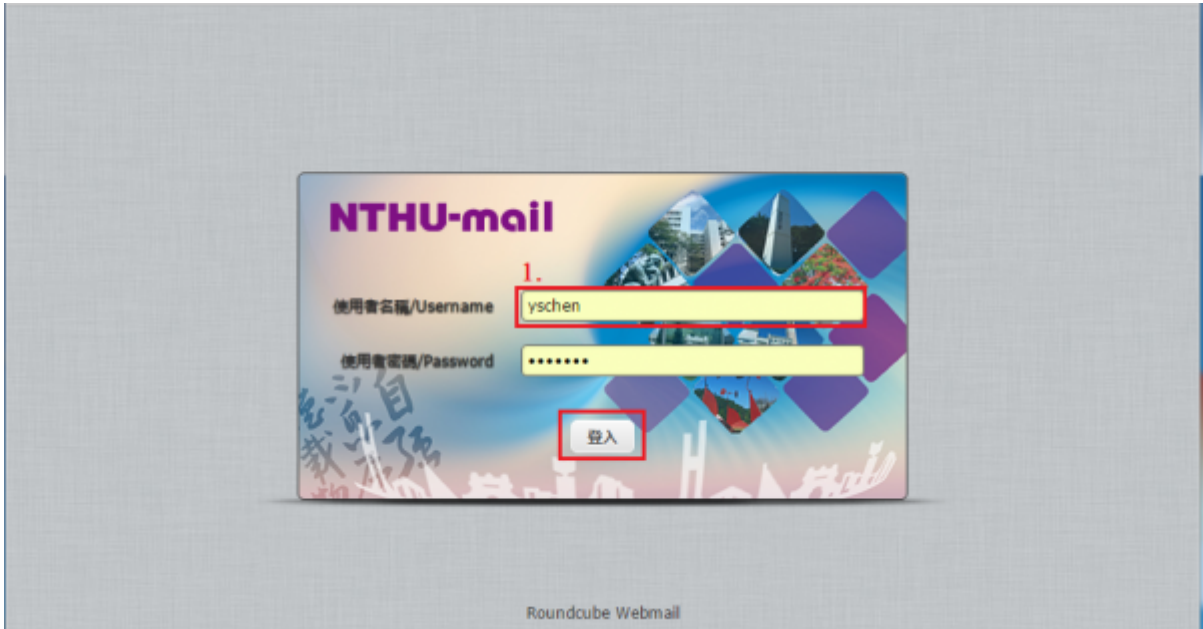

## 1.  $\blacksquare$  $2.$  $\circ$ (顯示日期的方式)、「簡短日期顯示」(完整顯示日期與否)…等。  $\circ$  $3.$

4.

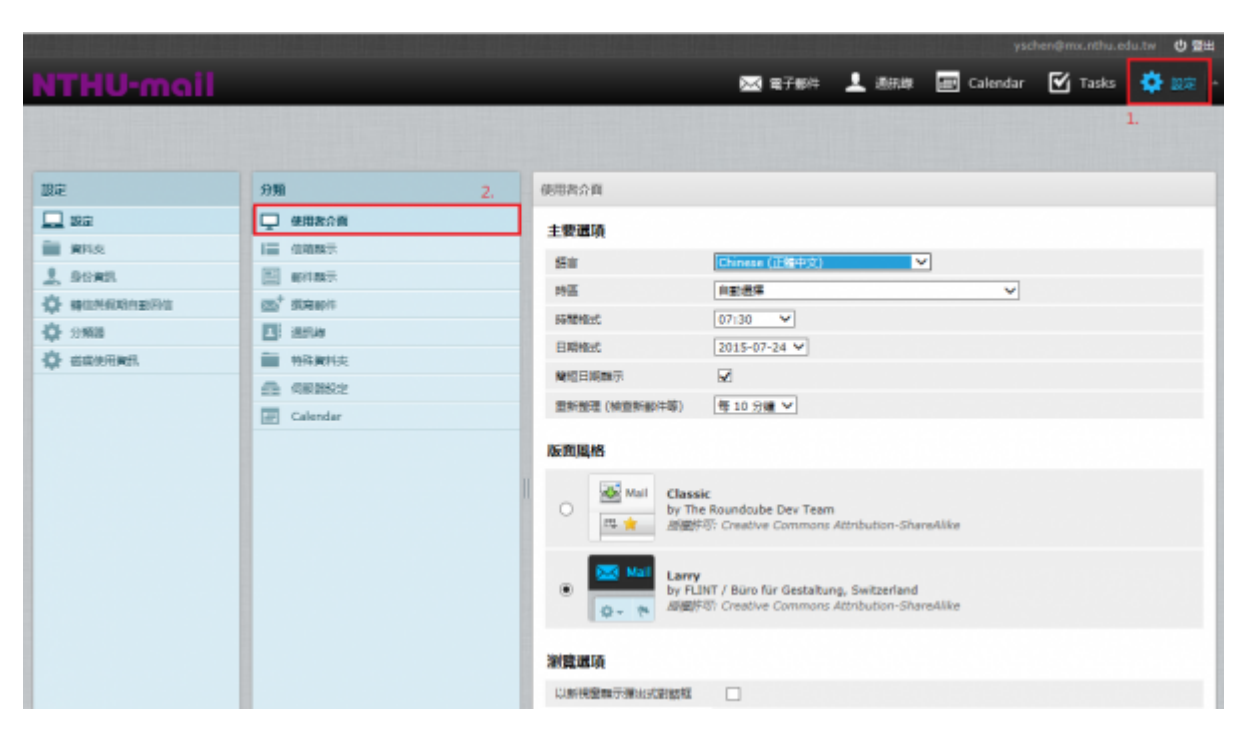

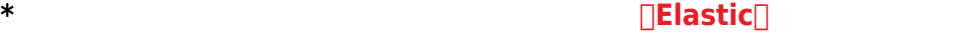

### NTHU-mail 19.91  $\mathfrak{M} \mathfrak{h}$ 使用者介面  $\square$  as **Q** essas 主要選項 **EL sera** III oser iner Chinese (正體中文)  $\overline{\phantom{a}}$  $2.3088$ E seas near  $\log$  $\overline{\mathbf{v}}$ O assesses.  $\mathfrak{m}'$  seems  $\boxed{07:30 \qquad \forall}$ BHRNGT, 42 988 **EF** W&A  $2020 - 07 - 24$ **BWW. E HRANK** O MARGARETA 開信用業  $\overline{\mathbf{M}}$  $\Omega$  cease Display next list entry after delete/move  $\overline{\omega}$ **EE** Calendar IDS9ER (NORSECON) 多不一半 版画图格  $\begin{array}{ll}\n\hline \textbf{Q} & \textbf{Mail} \\
\hline \textbf{D} & \textbf{M} \\
\hline \textbf{D} & \textbf{M} \\
\hline \textbf{D} & \textbf{M} \\
\hline \textbf{M} & \textbf{M} \\
\hline \textbf{M} & \textbf{M} \\
\hline \textbf{M} & \textbf{M} \\
\hline \textbf{M} & \textbf{M} \\
\hline \textbf{M} & \textbf{M} \\
\hline \textbf{M} & \textbf{M} \\
\hline \textbf{M} & \textbf{M} \\
\hline \textbf{M} & \textbf{M} \\
\hline \textbf{M$  $\circ$ **Elastic**<br>by Aleksander Machniak<br>*SEEURE Creative Com* ö Larry<br>by FLINT / Büro für Gestaltung, Switzerland<br>*施糖評研: Creative Commons Attribution-Sha*r  $\circ$  $\vert \circ \cdot$ 測算器選項 CUNNB能量示深出SCEIDS图 □ IERA mailto: 建成的NEA理样式  $QnG$

### **Elastic 版型有部分的設定隱藏,如:行事曆、轉信與假期自動回信** 。可在其他版型設定好之後,再改成

Elastic

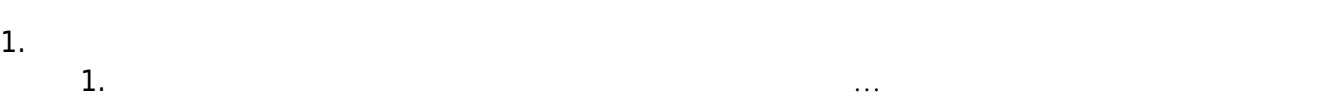

- $2.$ 
	- $3.$
- 
- $4.$

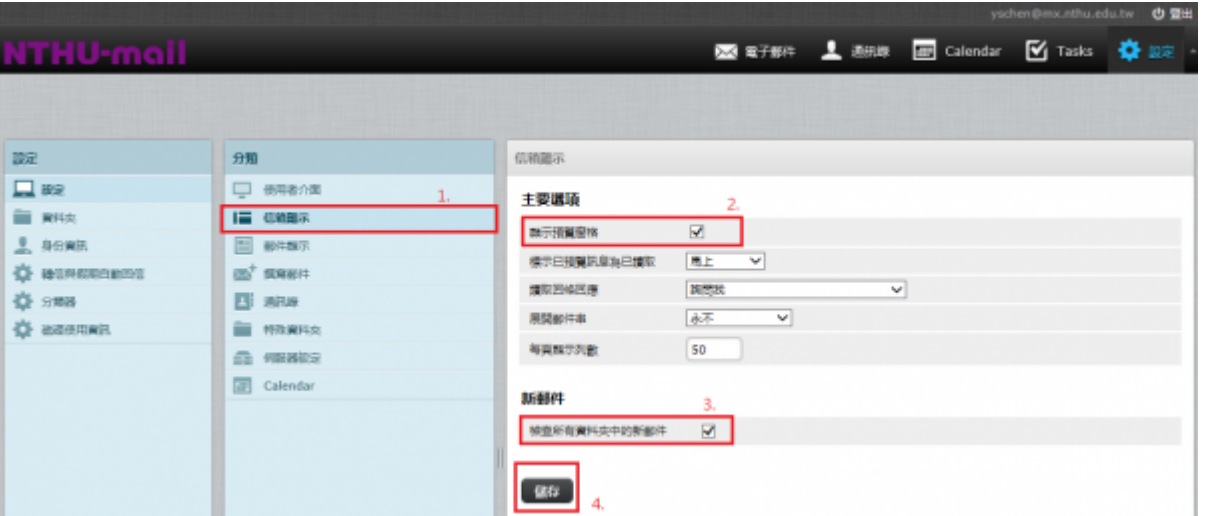

- 1.  $\blacksquare$ 2. 主要選項:「在新視窗顯示郵件」、「一併顯示名稱和電郵地址」、「使用HTML顯示」、「顯示遠
- 端郵件內文中的圖片」(抓取遠端的圖片,建議選取「**永不**」)…等。  $3.$
- $\overline{4}$ .
- 

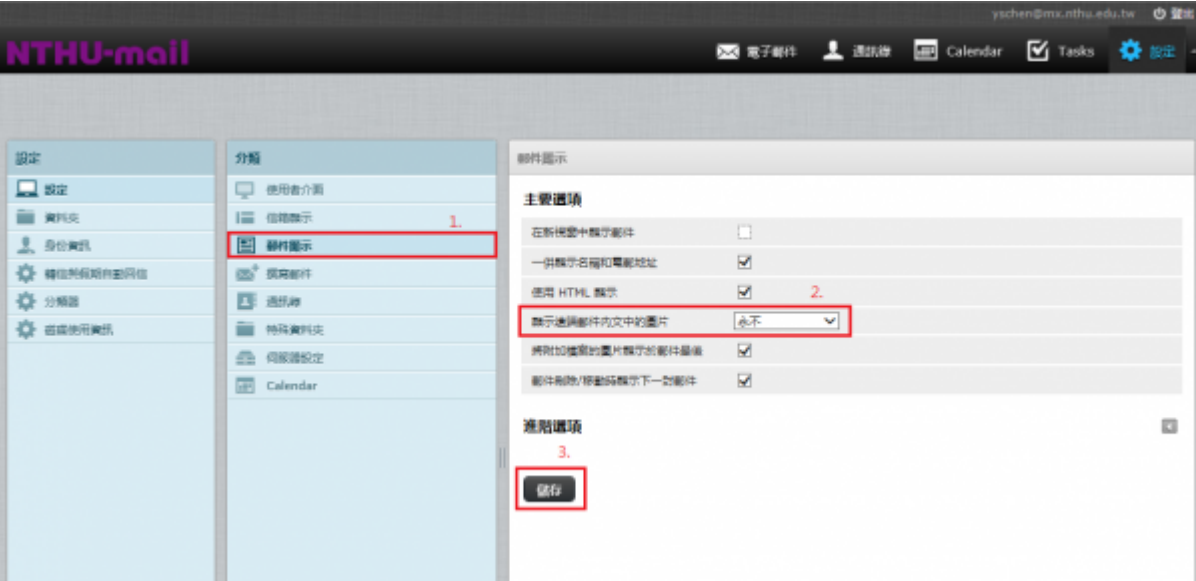

- 1.  $\blacksquare$
- $2.$
- $3.$
- 4.

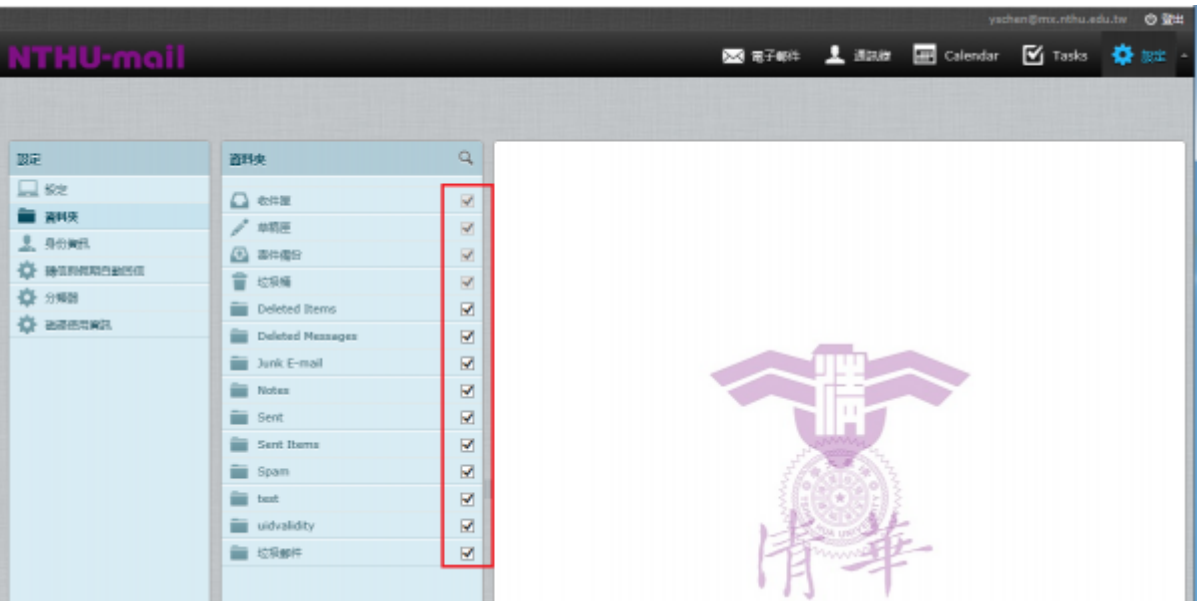

- 1.  $\blacksquare$ 2. 在身份資訊欄位,點選「email address」。
- $3.$
- 
- 
- 
- $4.$ 5. [HTML<br>6.
- $6.$
- 7. 如圖示:

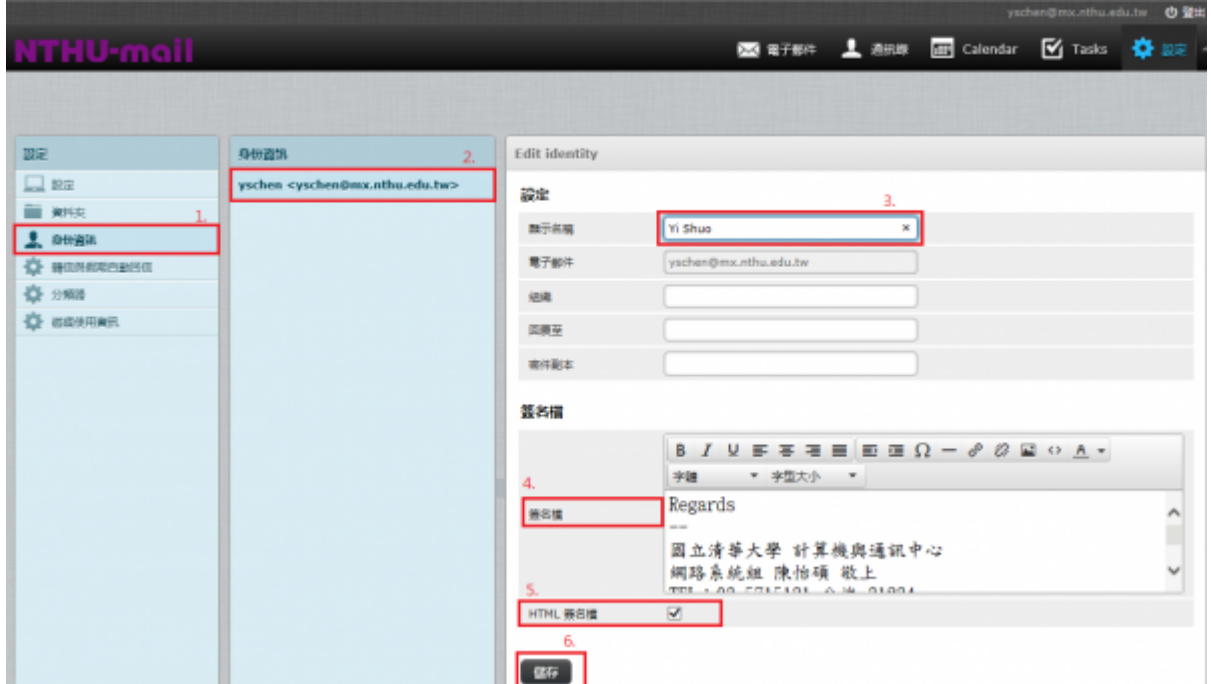

- $1.$
- $2.$
- 3. interval of the state of the state of the state of the state of the state of the state of the state of the state of the state of the state of the state of the state of the state of the state of the state of the state o
- 多20個。
- $4.$
- 5. 如圖示:

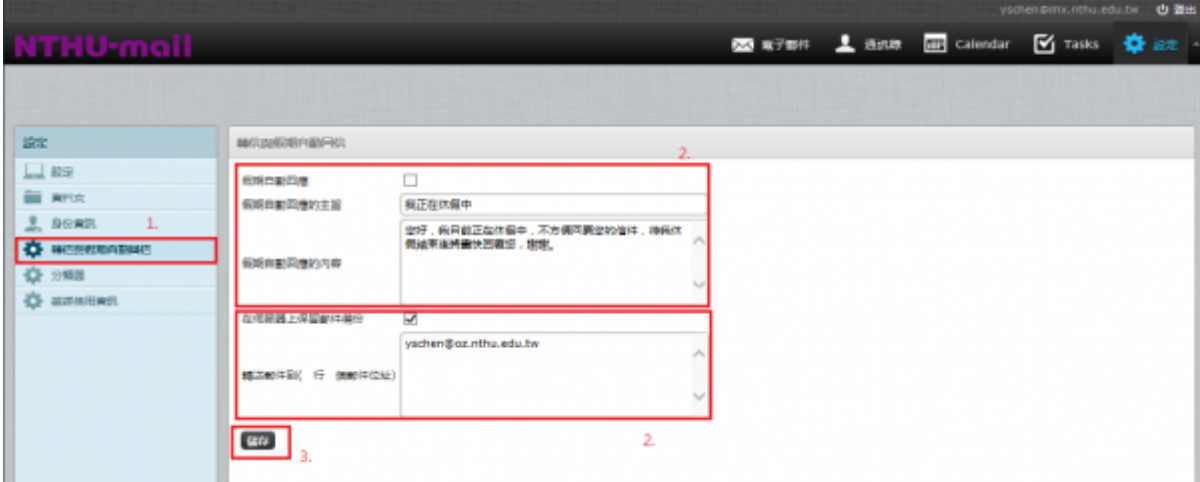

 $1.$ 

- 1.  $\blacksquare$
- $2.$
- $3.$
- $4.$
- $5.$
- 6. Do not apply other rules

 $2.$ 

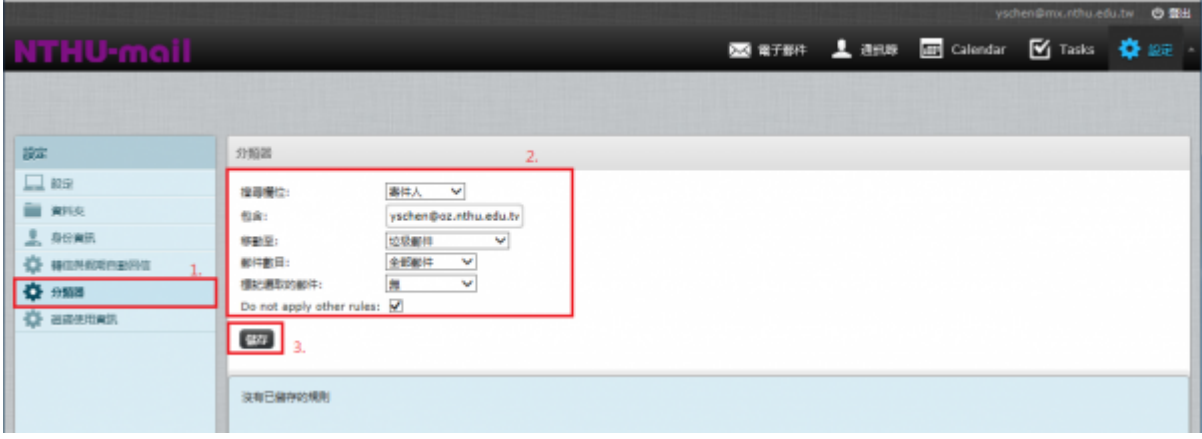

1.  $\blacksquare$ 

 $2.$ 

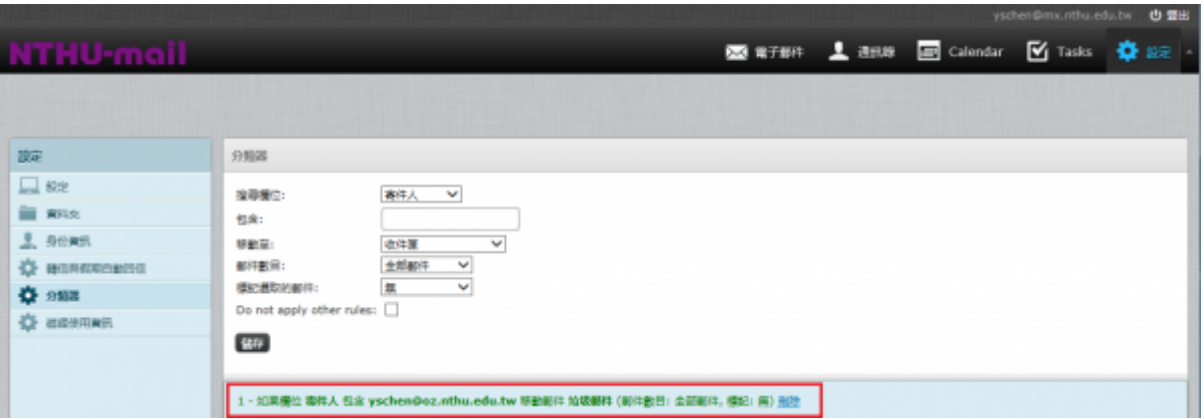

 $\bullet$ 

 $\bullet$ 

 $\bullet$ 

## **Roundcube Webmail**

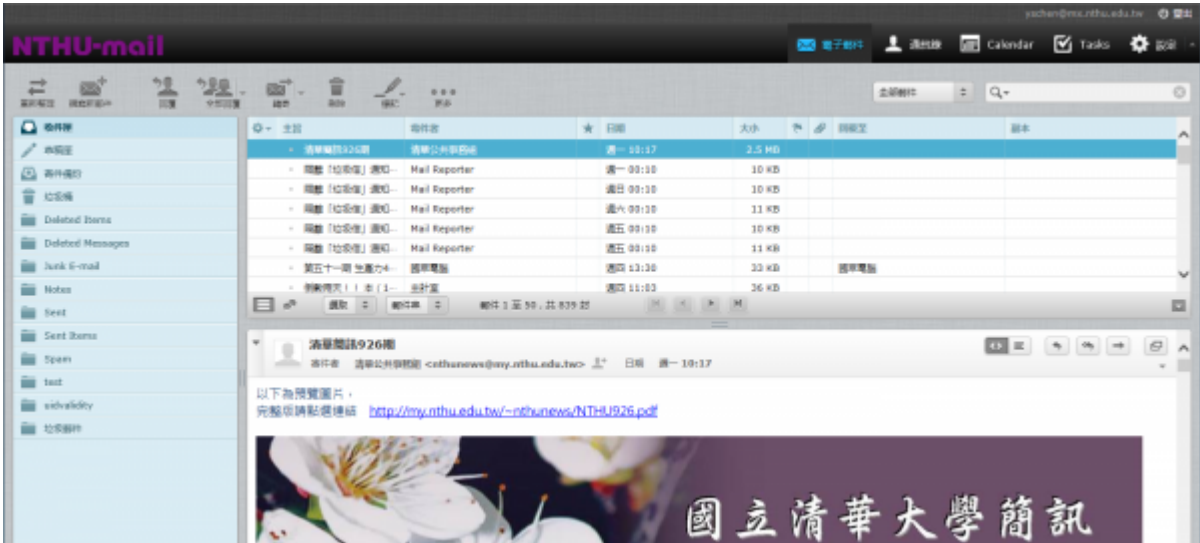

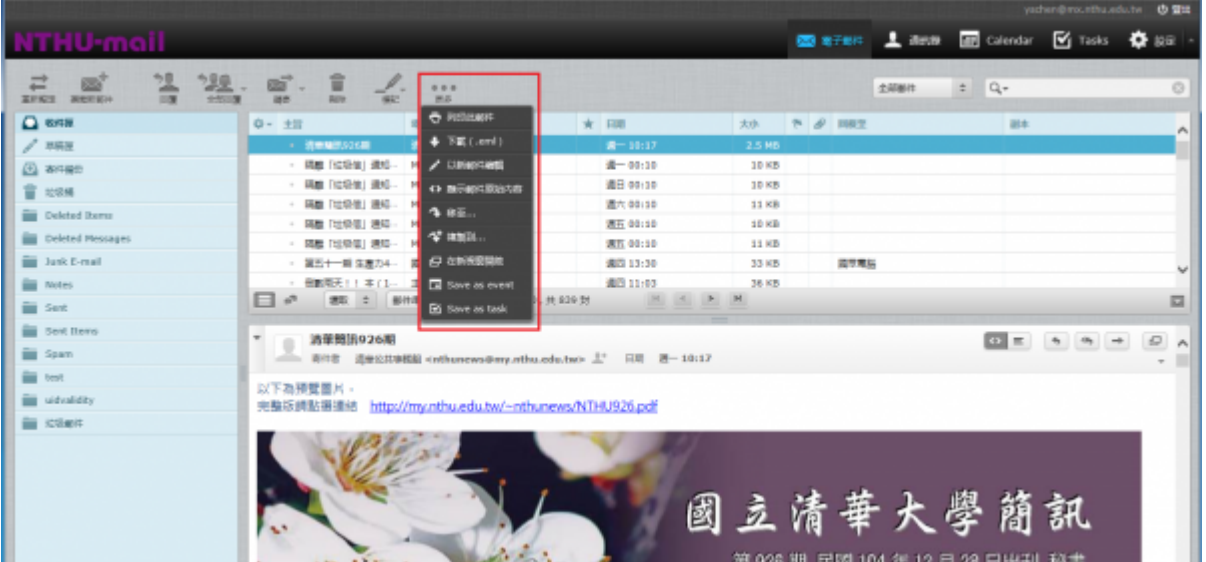

 ${\sf ctrl}_{\Box}$ 

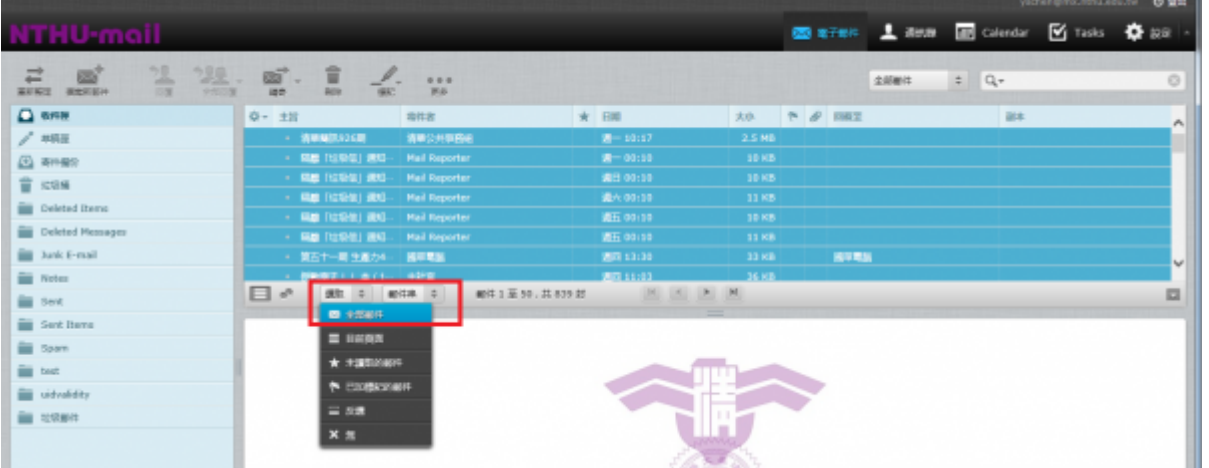

### $\Box$ HTML $\Box$

 $\bullet$ 

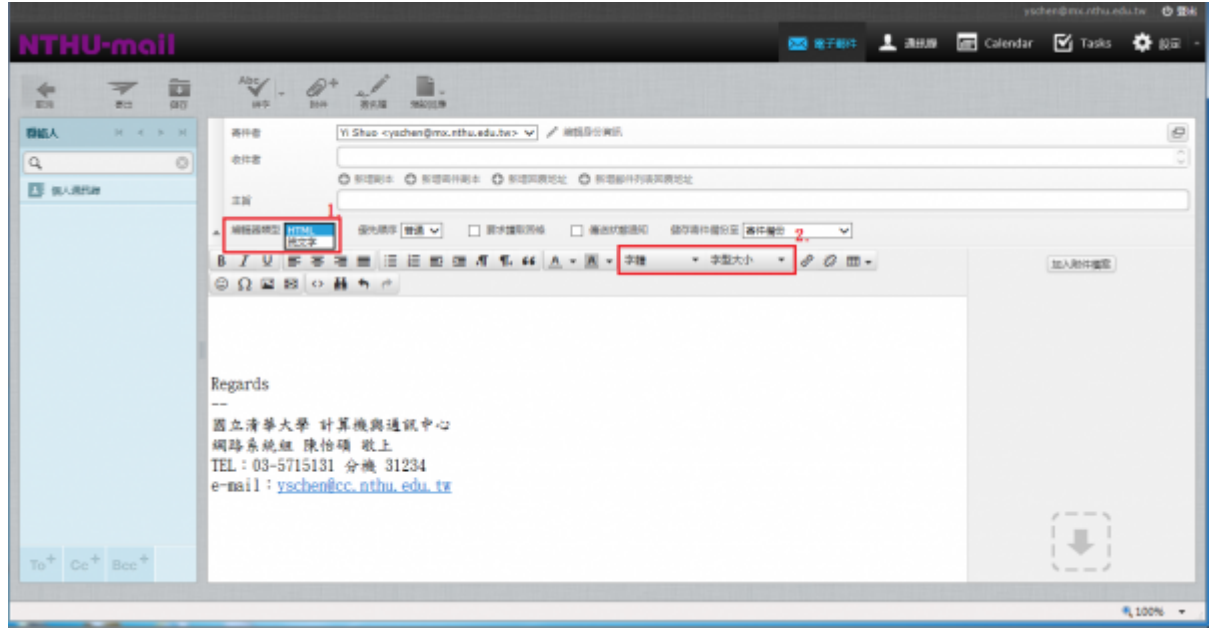

# **舊版 Iloha Webmail 通訊錄匯入新版 Roundcube Webmail**

 $\bullet$  NOTICE **因某些瀏覽器的安全性阻擋而無法連線舊版 Iloha Webmail,請將 https 改為 http,其餘網** <https://webmail.mx.nthu.edu.tw>

<http://webmail.mx.nthu.edu.tw>

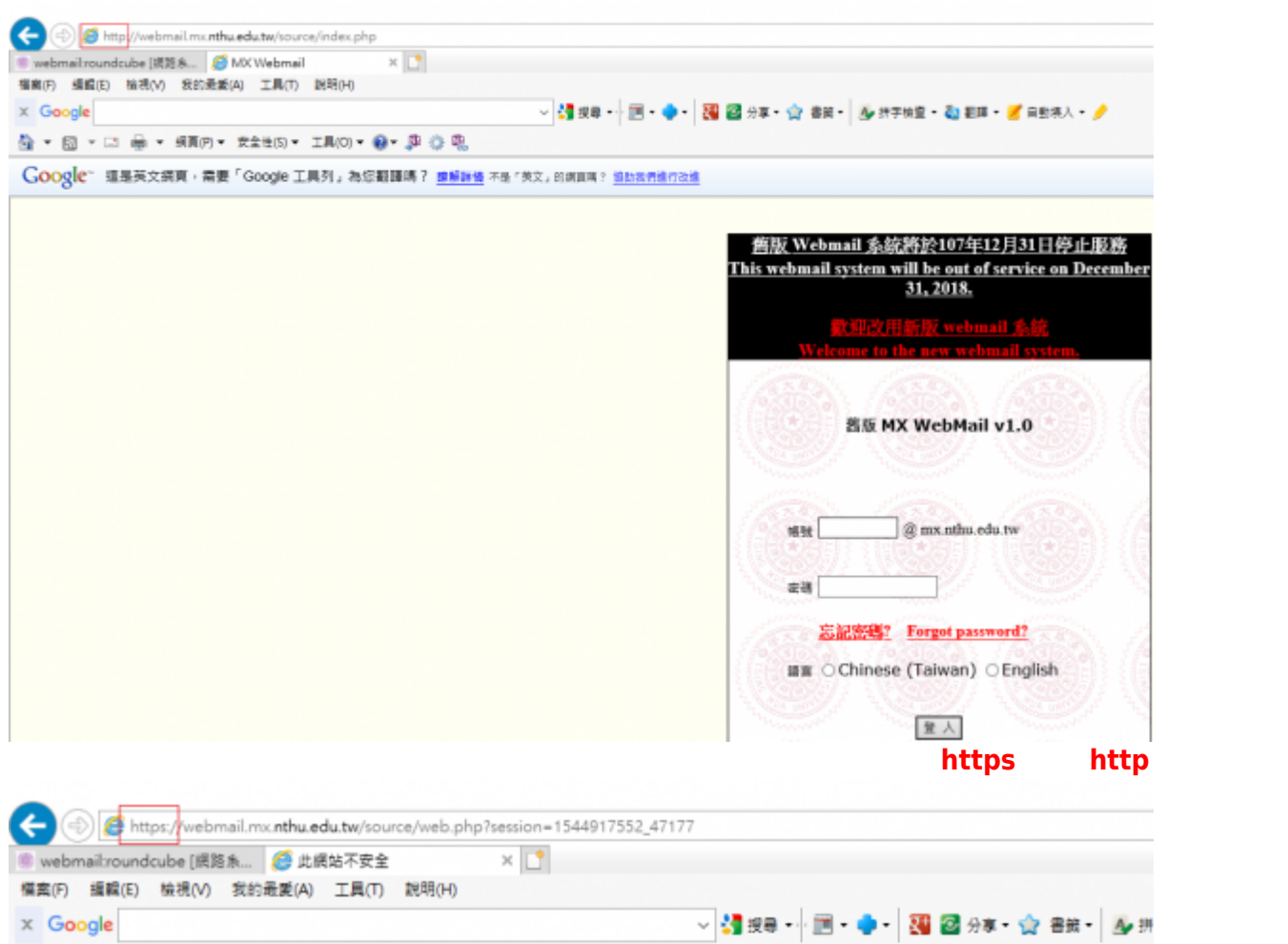

## 此網站不安全

**Q ▼ Q ▼ □ ● ▼ 照頁(P)▼ 安全性(S)▼ 工具(O)▼ ◎▼ 少 @ © 呢** 

這可能表示某人正嘗試欺騷您或竊取您傳送到伺服器的任何資訊。您應該立即關閉此網站。

◎ 關閉此索引標範

◎ 其他資訊

 $\bullet$ 

Iloha Webmail

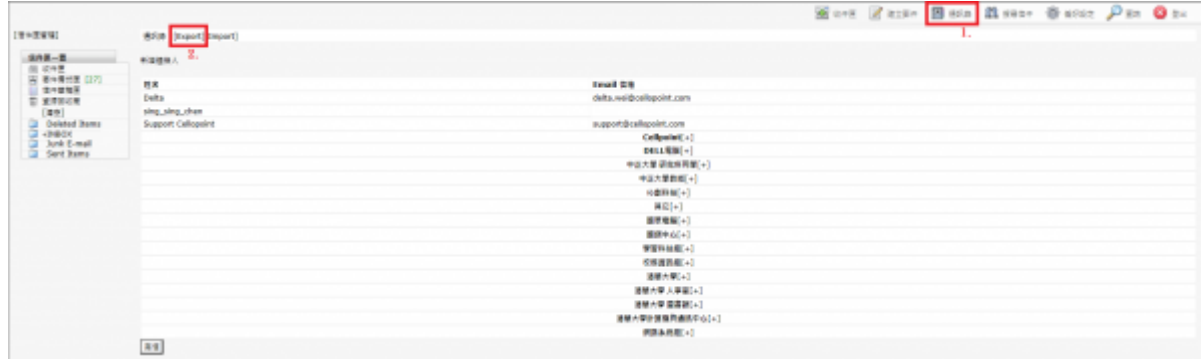

Vcard  $\bullet$ 

 $\bullet$ 

 $\bullet$ 

 $\bullet$ 

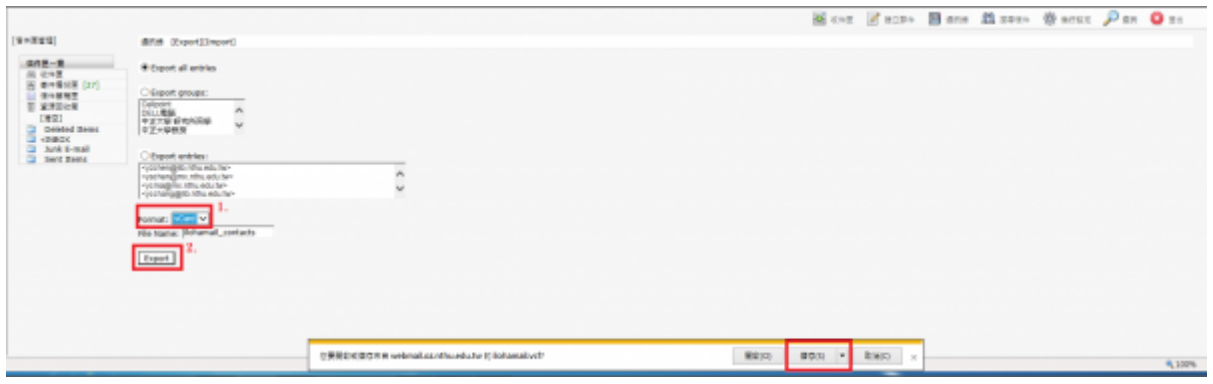

### Roundcube Webmail

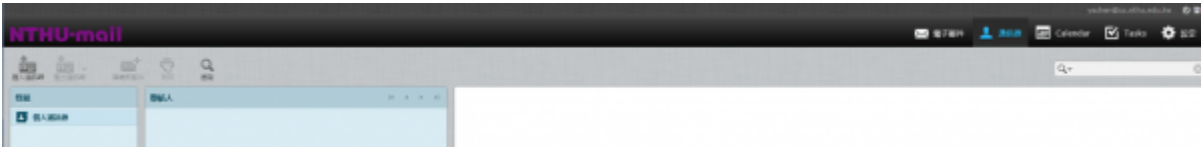

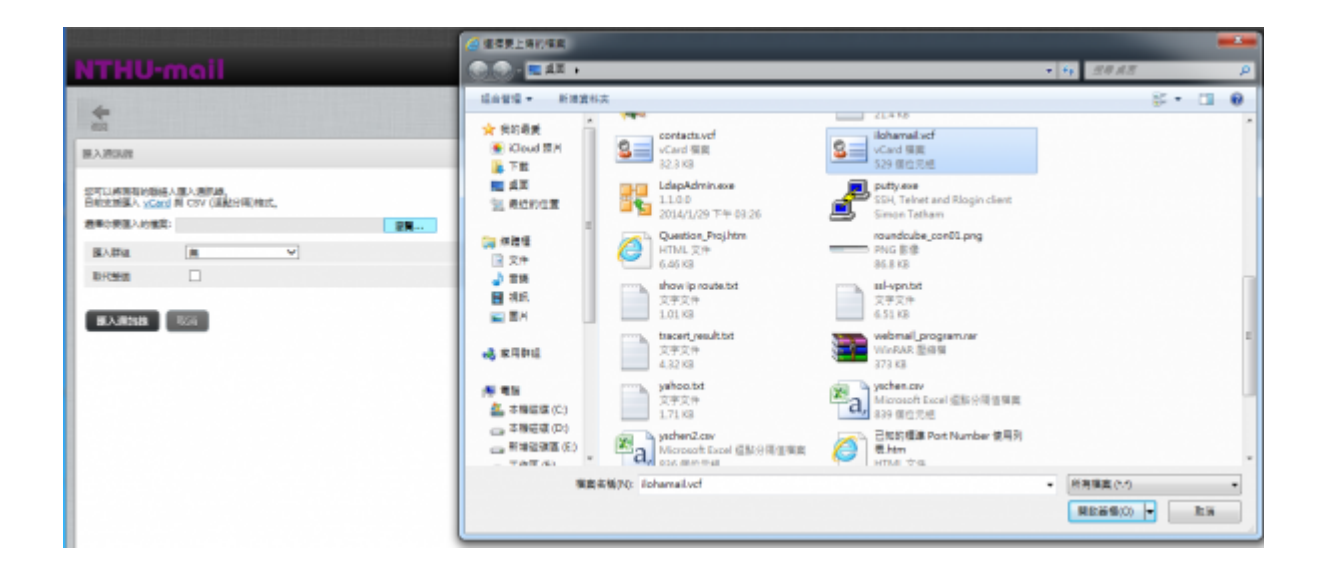

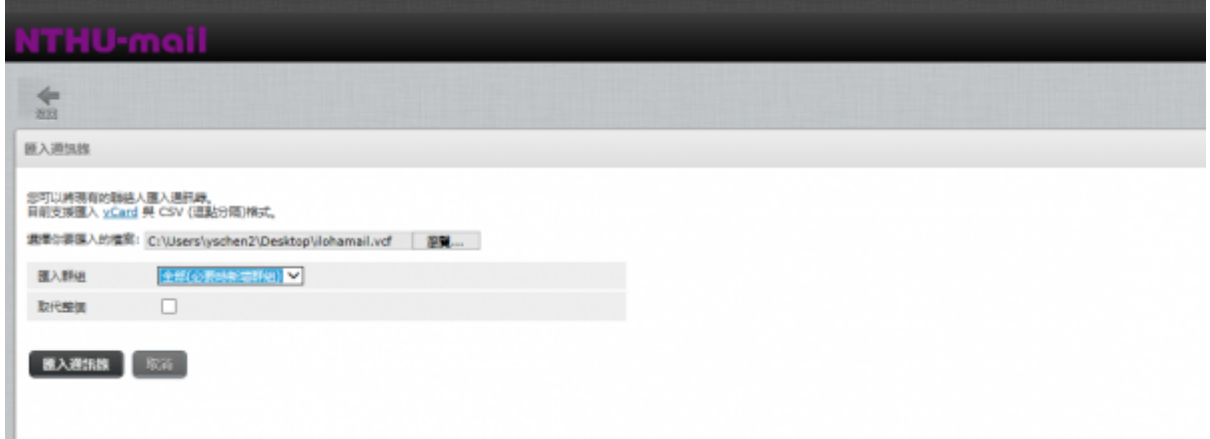

From: <https://net.nthu.edu.tw/netsys/>-

Permanent link: **<https://net.nthu.edu.tw/netsys/webmail:roundcube>**

Last update: **2023/07/06 11:02**

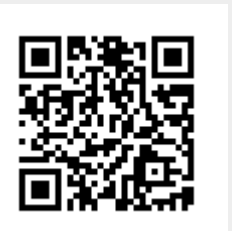